## **Ajouter des widgets à une page**

Suivez ces étapes pour ajouter un widget à une page de widgets:

1. Cliquez sur le bouton *Ajouter* (**1)** dans le menu de contrôle.

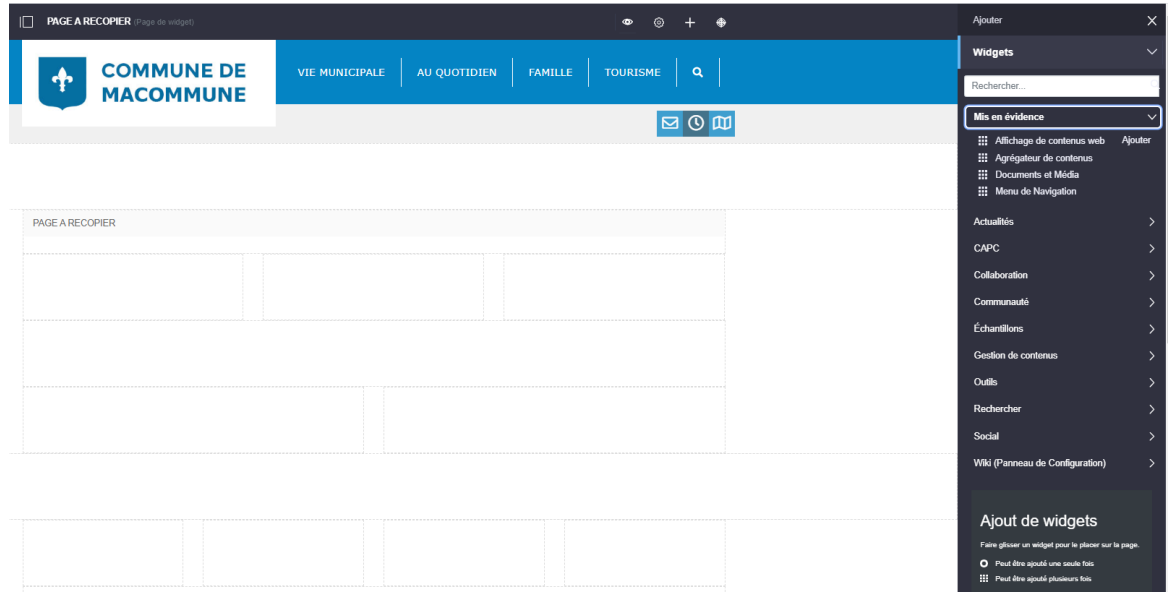

- 2. Ouvrez le panneau *Widgets* et parcourez les catégories de widgets disponibles jusqu'à ce que vous trouviez celui que vous souhaitez, ou vous pouvez rechercher des widgets par nom.
- 3. Faites glisser le widget vers la colonne et la ligne de la mise en page où vous souhaitez le placer.

Un widget peut être un affichage wiki ou un outil de publication dynamique comme Asset Publisher. Le contenu que vous affichez avec des widgets peut être du texte long ou une galerie d'images, ou bien d'autres choses.

## **REMARQUE**

Les portlets sont affichées en fonction de l'espace de rendu sur les pages de widgets.